**סימנים שכדאי להכיר:** פתיחת תפריט משנה סגירת תפריט משנה

אפשרויות נוספות לביצוע

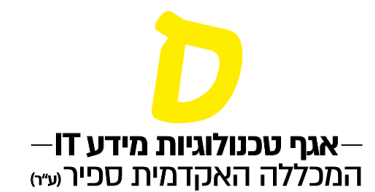

# **עדכון פרטי מטלה והגשת שאלוני בחינה**

את התהליך המתואר במסמך זה יש לבצע עד למועד שפורסם ע"י מדור בחינות ניתן לראותו ב<u>מועדים</u> [לביצוע פעולות במידע אישי למרצה.](http://w3.sapir.ac.il/makash/michlol/TeacherTimes.pdf)

בקורסים בהם מתקיימות כמה קבוצות לימוד, ובתנאי שניתן לערבב תלמידים מקבוצות שונות וששאלון הבחינה בכל קבוצות הלימוד זהה, לא נדרש לשלוח פרטי בחינה ושאלון בחינה לכל קבוצה. יש לשלוח את פרטי הבחינה והשאלון לקבוצה אחת בלבד.

התהליך מחולק לשני שלבים:

[שלב א' – עדכון פרטי בחינה](#page-0-0)

<span id="page-0-0"></span>[שלב ב' – שליחת שאלוני הבחינה](#page-4-0)

שלב א' – עדכון פרטי בחינה

### **.1 כניסה לרשימת "השיעורים שלי" בתפריט הראשי**

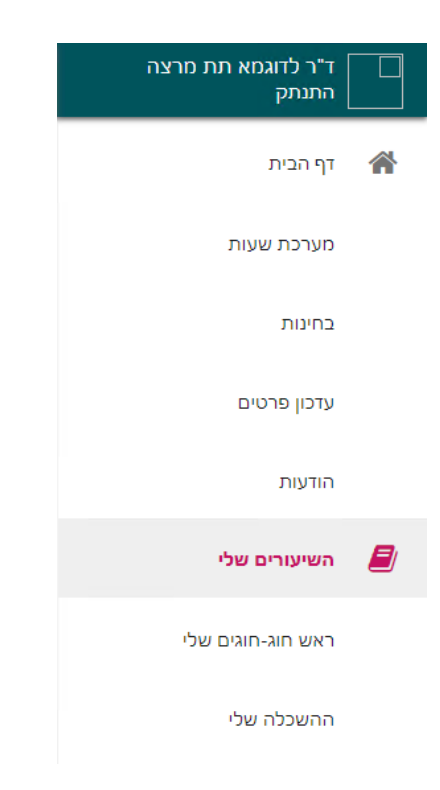

**סימנים שכדאי להכיר:**

פתיחת תפריט משנה

סגירת תפריט משנה

אפשרויות נוספות לביצוע

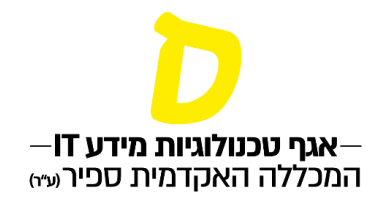

# **.2 ליד השיעור המבוקש יש ללחוץ על שלוש הנקודות, ולאחר מכן לבחור "מטלות"**

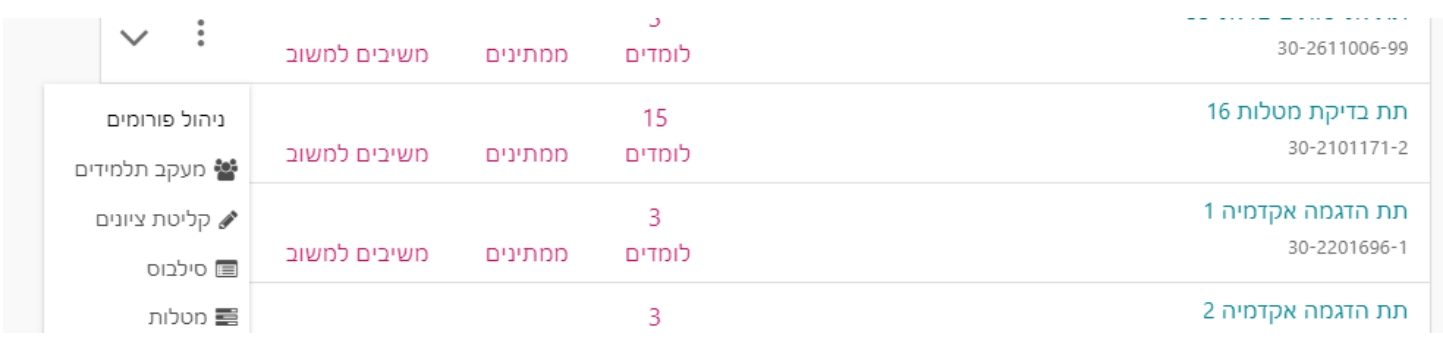

## **.3 בעמוד המטלות יש לבחור את המטלה שאנו רוצים לעדכן. )תזכורת: ניתן לערוך פרטים רק למטלות בחינה/בוחן(. לחיצה על 3 הנקודות ליד המטלה תפתח אפשרות לעריכה**

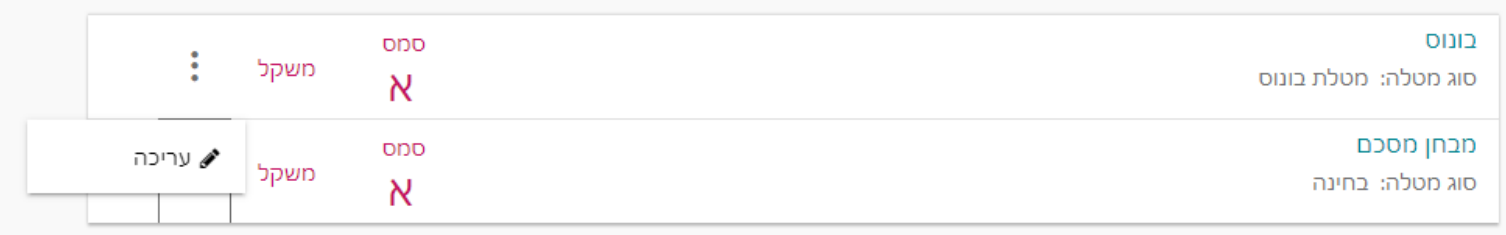

הערה: פתיחת עמוד ניהול המטלה עשוי לארוך מס' שניות... תנו לו צ'אנס, לא לאבד $^*$ סבלנות <mark>©</mark>

**סימנים שכדאי להכיר:**

פתיחת תפריט משנה

סגירת תפריט משנה

אפשרויות נוספות לביצוע

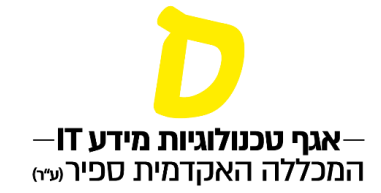

# **.4 בעמוד ניהול המטלה יש לבדוק את פרטי הבחינה, ולמלא את הנתונים הנוספים אודות הבחינה**

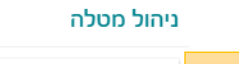

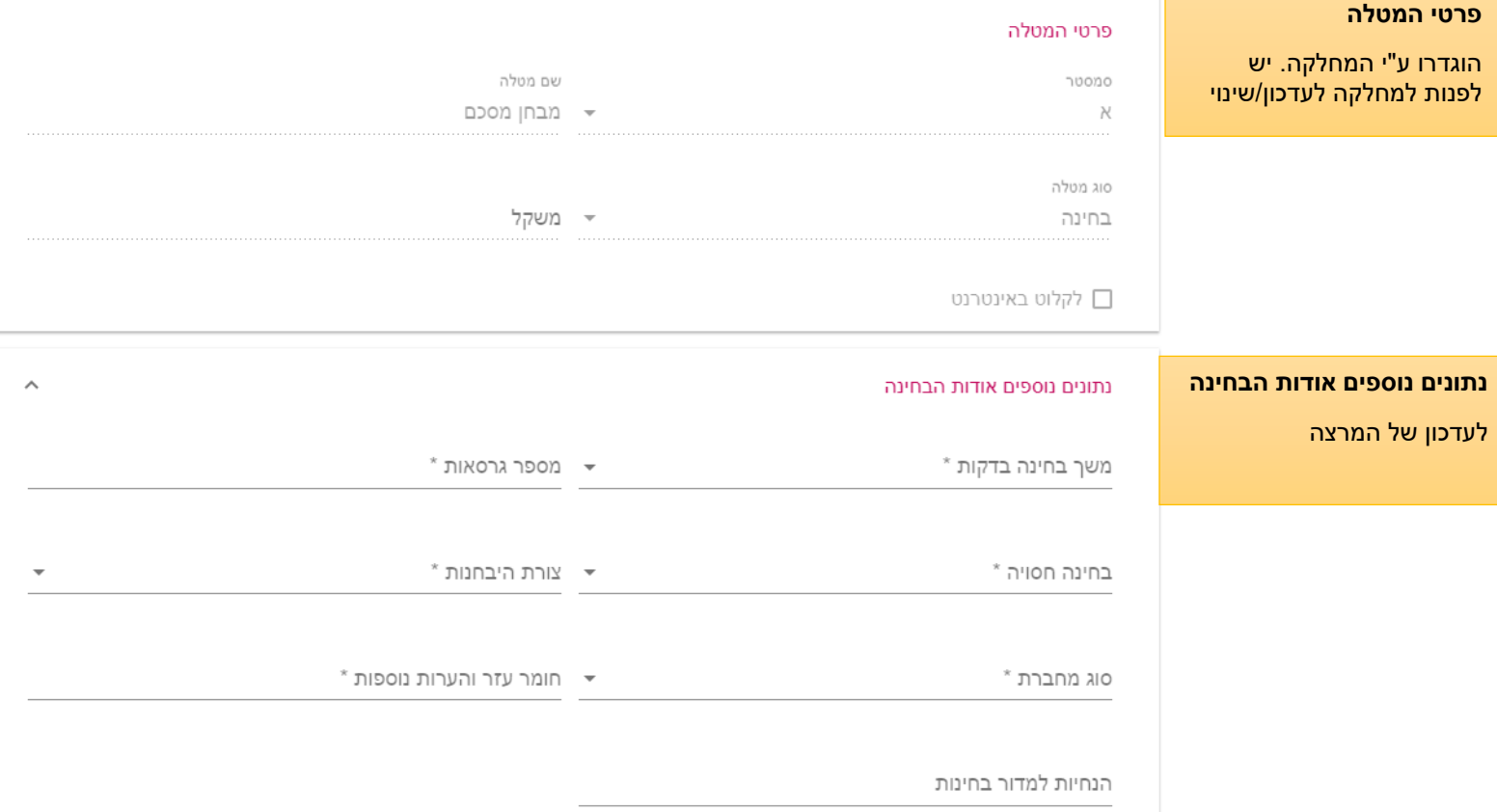

#### **להזכירכם :**

- בבחינה ברירתית (אמריקאית) או משולבת יש להגיש לפחות 2 גרסאות.
	- בבחינה חסויה לא ניתן לאשר חומר פתוח.

הגדרת חומר עזר והערות נוספות לנבחן: ]לתלמיד[ יש לציין האם מותר או אסור חומר עזר ואיזה.

הנחיות למדור בחינות: [למדור בחינות] ניתן לפרט (בקיצור) כל הערה נוספת למדור בחינות בשדה זה.

**סימנים שכדאי להכיר:** פתיחת תפריט משנה סגירת תפריט משנה אפשרויות נוספות לביצוע

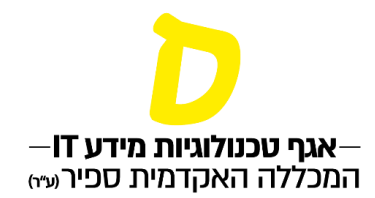

# **.5 לאחר עדכון הפרטים יש ללחוץ**

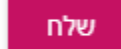

הפרטים נשלחים לעדכון מדור בחינות.

בסיום הטיפול של מדור בחינות תתקבל הודעה על אישור פרטי הבחינה (הודעה תישלח בדוא"ל וגם תופיע בדף ההודעות במידע האישי למרצה).

**סימנים שכדאי להכיר:** פתיחת תפריט משנה סגירת תפריט משנה אפשרויות נוספות לביצוע

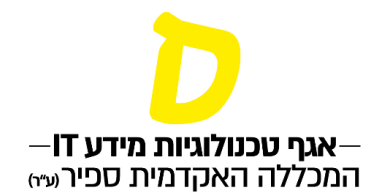

# שלב ב' – שליחת שאלוני הבחינה

את התהליך המתואר במסמך זה יש לבצע עד למועד שפורסם ע"י מדור בחינות ניתן לראותו [במועדים](http://w3.sapir.ac.il/makash/michlol/TeacherTimes.pdf)  [לביצוע פעולות במידע אישי למרצה.](http://w3.sapir.ac.il/makash/michlol/TeacherTimes.pdf)

<span id="page-4-0"></span>שלב זה ניתן לביצוע רק לאחר שלב א' .

בקורסים בהם מתקיימות כמה קבוצות לימוד, ובתנאי שניתן לערבב תלמידים מקבוצות שונות וששאלון הבחינה בכל קבוצות הלימוד זהה, לא נדרש לשלוח שאלון בחינה לכל קבוצה. יש לשלוח את השאלון לקבוצה אחת בלבד )זו שעבורה עודכנו הפרטים הנוספים בשלב א'( **.** 

# **.1 כניסה לרשימת "השיעורים שלי" בתפריט הראשי**

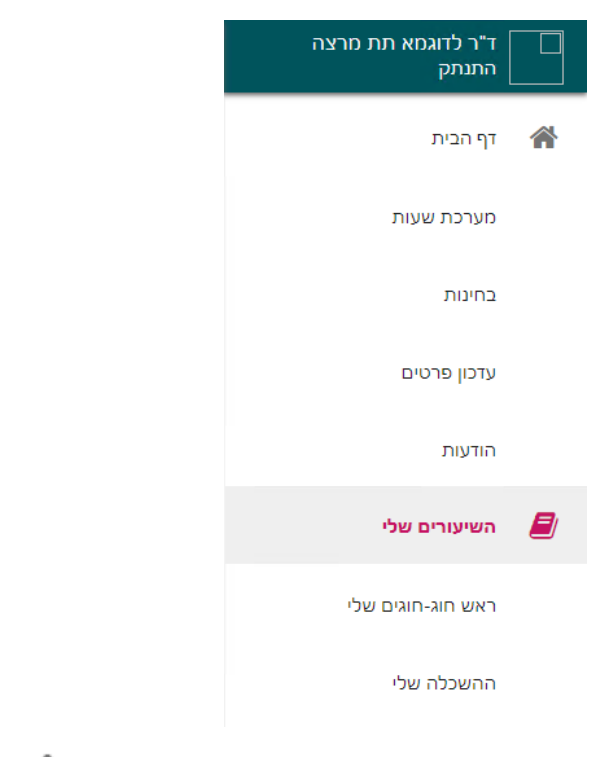

# **.2 ליד השיעור המבוקש יש ללחוץ על שלוש הנקודות, ולאחר מכן לבחור "מטלות"**

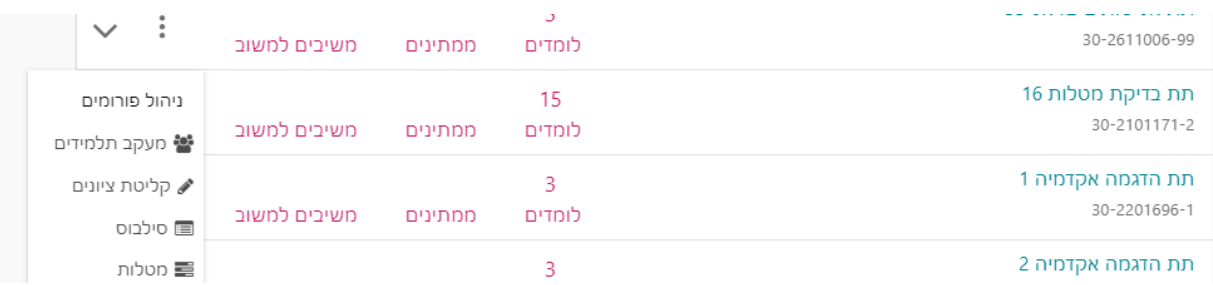

**סימנים שכדאי להכיר:** פתיחת תפריט משנה סגירת תפריט משנה

אפשרויות נוספות לביצוע

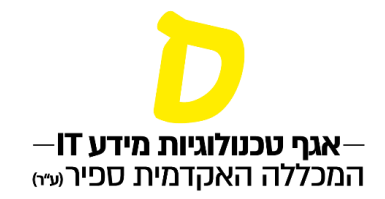

**.3 בעמוד המטלות יש לבחור את המטלה שאנו רוצים לעדכן. )תזכורת: ניתן לערוך פרטים רק למטלה מסוג בחינה/בוחן(. לחיצה על 3 הנקודות ליד המטלה תפתח אפשרות להעלאת שאלון בחינה לאישור** 

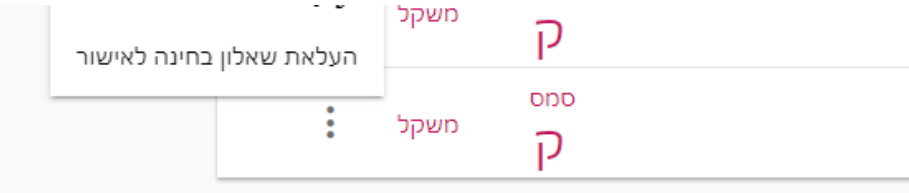

**.4 יש להעלות בו זמנית שאלון בחינה למו עד א' ולמועד ב'. יש ללחוץ על סמליל האטב ליד כל מועד וגרסה ולהעלות את השאלון המתאים.** 

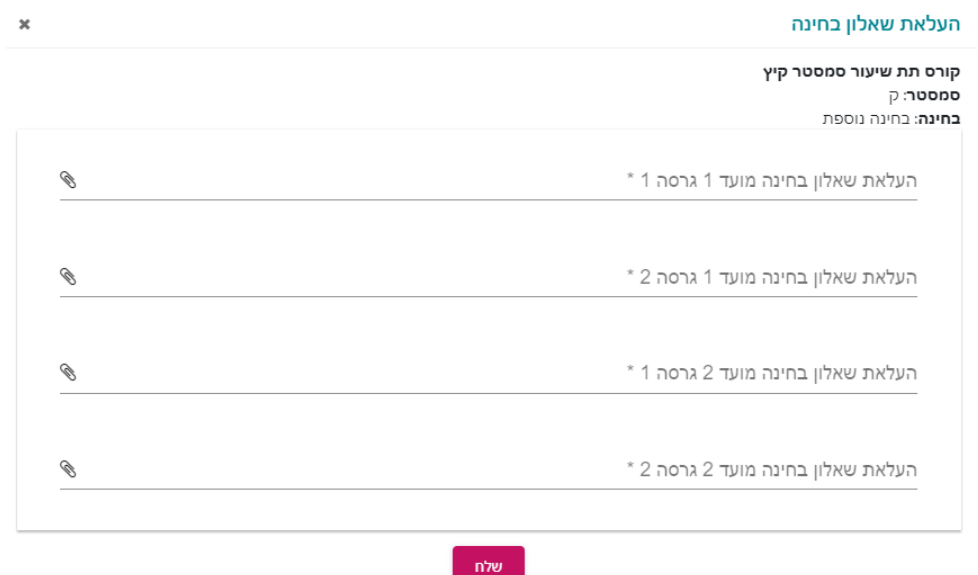

לאחר שליחת השאלונים הם מועברים לאישור של מדור בחינות. יש להמתין לקבלת האישור או ההערות ממדור בחינות )הודעה תישלח בדוא"ל וגם תופיע בדף ההודעות במידע האישי למרצה).

**.5 לכשיוגדר במערכת תאריך למועד ג', תופיע לשלוח שאלון למועד ג'.** 

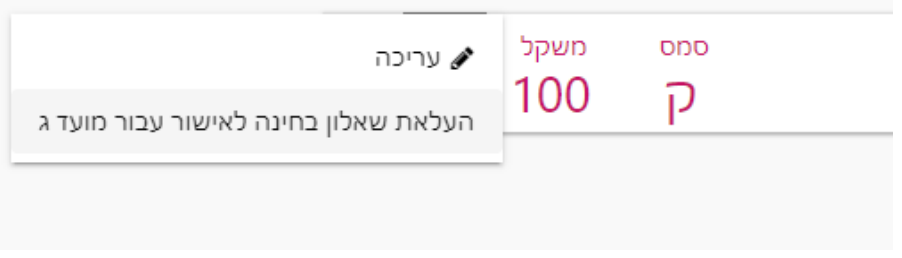